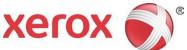

# Xerox<sup>®</sup> Versant<sup>®</sup> 180 Press Quick Reference for SIQA Alignment Adjustment

**Simple Image Quality Adjustment (SIQA)** is a maintenance tool that adjusts the quality of the printed images generated by the Xerox<sup>®</sup> Versant™ 180 Press. There are three sets of steps to perform an Alignment Adjustment with the SIQA tool:

- 1. Print the SIQA targets.
- 2. Scan the targets using either the Document Feeder or the Platen Glass.
- 3. Save the adjustment data to a file on the press providing the profile with a unique name.

The adjustment profile is then complete and can be selected by users for print runs, as needed.

## **Performing SIQA Alignment Adjustment**

The Alignment procedure generates an individual alignment profile for each stock/tray combination selected when performing the procedure. These profiles ensure that images are placed correctly on the media. You can create up to 50 profiles. Each created profile will then be automatically used each time the associated stock is used, ensuring optimal print quality. Follow these steps to perform a Simple Image Quality Adjustment (SIQA) for alignment:

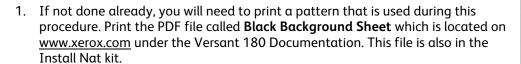

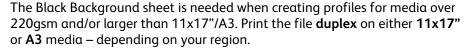

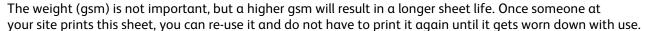

- 2. At the Press UI, select the **Login/Logout** button.
- 3. Log-in as a System Administrator by typing **admin** as the ID (password).
- 4. Select the Machine Status button on the UI control panel.

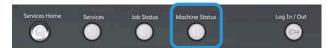

- 5. Touch the **Tools** tab.
- 6. Select **Setup & Adjustment** on the left of the window..
- 7. Touch the Group button **Alignment Adjustment Setup**.

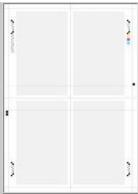

- 8. Touch Auto Alignment Adjustment.
- 9. Touch Print Calibration Chart.
- 10. Touch Paper Supply.
- 11. Select the **Paper Supply tray** for the adjustment/profile needed.
- 12. Touch the Save button.
- 13. Set the area coverage if needed
  Coverage is the amount of toner covering
  the page. Coverage 1 is for Side 1 and
  Coverage 2 is for Side 2 of the page. You can
  usually leave the coverage set to 1. However,
  if you are experiencing alignment problems
  repeadedly on print jobs with high area
  coverage, you can increase this value
  incrementally up to 10.
- 14. Set the number of sheets to print. With multiple sheets, the software will use the average values from all sheets to make adjustments. Therefore it is best to set at least 5 sheets. and so the variation between the sheets will be reduced
- 15. Touch Print.
- 16. After the prints are output, touch **Confirm**.
- 17. Next, you will collect the printed targets and scan them. You must choose weather to use the Document Feeder or the Platen Glass to scan the targets:
  - If the targeted media is larger than 11x17 (A3) or heavier than 220 gsm, the Platen Glass must be used.

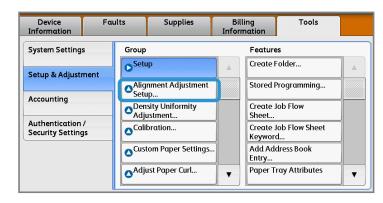

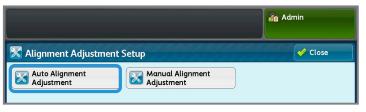

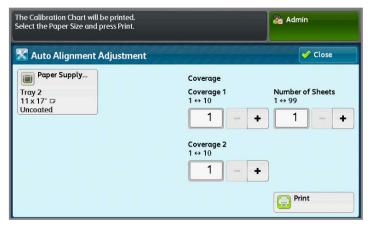

• Another factor is selecting either the Document Feeder or the Platen Glass is that while the Document Feeder is easier and faster, the Platen Glass method is more accurate. The accuracy of the Document Feeder is within .2 mm, while the accuracy of the Platen Glass is within .1 mm.

## Follow these steps to use the Document Feeder (DADF)

- a. Place all of the target sheets in the Document Feeder. The orientation of target sheet is not important when using the DADF.
- b. Select the Scan Chart with Document Feeder button on the Touch Screen.
- c. Touch **Scan**.
- d. After the scanning completes, touch **Start**.
- e. Go to **Step 20** below to continue.

#### Follow these steps to use the Platen Glass

a. Select the **Scan Chart with Document Glass** button on the Touch Screen.

In the next steps, you will scan the Calibration Chart 4 times – 2 times per side. For each scan you will reposition the chart.

For each scan do not place the target against the registration edge, but leave at least 20 mm to the edge of

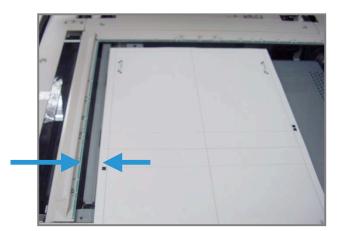

the glass. Also makesure the target is not skewed more than 15 degrees:

b. Open the cover of the Duplexing Automatic Document Feeder (DADF). Notice that the Control Panel now displays the Auto Alignment Adjustment screen. The instructions on this screen will assist you in performing the next several steps. Notice that the bottom right of the screen displays: Scan Page(s): 0.

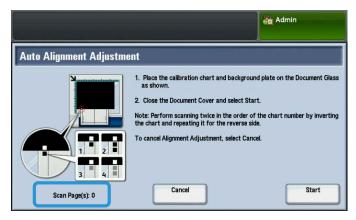

The next series of steps will be performed 4 times; twice for each side of the Alignment Adjustment Calibration Chart that you printed.

- c. Follow these bullets to position the Calibration Chart and the Background Plate onto the glass:
  - Place the Background Plate on the platen and align it to the rear left corner, as shown on the Control Panel screen. The all-black side of the document should be placed face down on the platen. The side of the document with the instructional icons should face up. Note that these icons are identical to those displayed on the Control Panel screen.
  - Select one of the five Calibration Charts that you printed.
  - Inspect the Calibration Chart to find the side of the document that contains a **single black square** printed in the left-hand margin. Orient the document so that this square is in the lower left-hand quadrant of the page as you hold the document.
  - Slide the chart under the Background Plate that you placed on the platen in the previous step.

- It is important to preserve a black margin around the Alignment Adjustment Calibration Chart. Align the chart laterally (left to right) so that it is at least 20 mm to the right of the left-hand edge of the glass, and not skewed more than 15 degrees.
- Align the chart vertically (forward and back) so that the horizontal line is just above the black square and aligned with the bottom edge of the Background Plate.

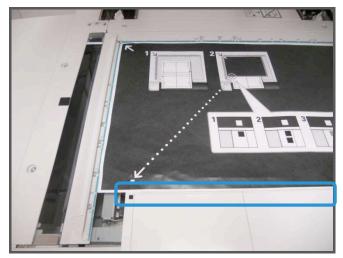

- d. Close the document cover and touch **Scan**. This will generate a scanned image that is stored on the press for later use. While the scan is in progress, the Control Panel displays a status screen. The Auto Alignment Adjustment screen displays again when the scan is complete.
- e. Notice that the bottom left of the screen displays: **Scan Page(s): 1**, indicating that one scan is complete.
- f. Slide the Alignment Adjustment Calibration Chart out from under the Background Plate and rotate it 180 degrees. Notice that the lower left-hand quadrant of the document now contains **two black squares** in the margin. Reposition the chart under the Background Plate as you did in Step c above, except that 2 black squares should be showing.

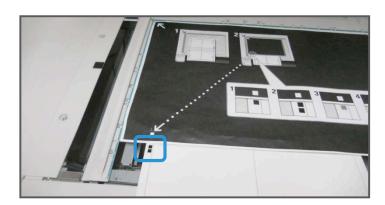

- g. Close the document cover and touch **Scan**.
- h. Notice that the bottom left of the screen displays: **Scan Page(s): 2**, indicating that two scans are complete.
- i. Slide the Alignment Adjustment Calibration Chart out from under the Background Plate and flip it over. Notice that the lower left-hand quadrant of the document now contains one gray square in the margin. Reposition the chart under the Background Plate as you did in Step c above, except that one gray square should be showing.

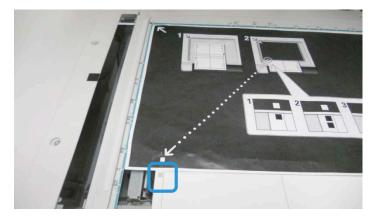

- j. Close the document cover and touch **Scan**.
- k. Notice that the bottom left of the screen displays: Scan Page(s): 3, indicating that three scans are complete.
- l. Slide the Alignment Adjustment Calibration Chart out from under the Background Plate and rotate it clockwise 180 degrees. Notice that the lower left-hand quadrant of the document now contains **two gray squares** in the margin. Reposition the chart under the Background Plate as you did in Step c above, except that two gray square should be showing.
- m. Close the document cover and touch Scan.
- n. Notice that the bottom left of the screen displays: **Scan Page(s)**: **4**, indicating that four scans are complete. Note also that the **Start** button is now visible.
- o. Touch Start.
- p. Remove the chart and black background sheet from the scanner.
- g. Touch Confirm.
- r. This completes the scanning of the Alignment Adjustment Calibration Chart. Go to Step 20 below to continue.

### Saving the profile

- 18. Now you must save the profile. By default, you can first assign the profile to the tray from which the paper was fed when you printed the target. If you used the Document Feeder, select the line shown next to the blue checkmark on the screen. If you used the Platen Glass, select an <Available> line (for example Type 1, as shown). This will be the location for the saved adjustments.
- Touch Change Settings.
   The profile opens for you to enter information.
- 20. Select the Name line.
- 21. Touch Change Settings.
- 22. Using the Touch Screen keyboard, enter a **profile name**, so that users can select the profile for print jobs. Name the profile with the tray number, paper size, and weight. For example, **tray 2 11x17 90 qsm**.
- 23. Touch Save.

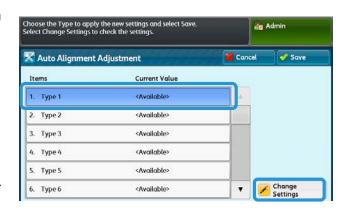

- 24. To see the results of the adjustment, select **Sample Printout**.
- 25. For **2 Sided Printing**, select **1 Sided** if the profile was build for only one side, or **2 Sided** if the profile was built for both sides of the paper.
- 26. Press the green **Start button** on the Control Panel.
- 27. Press **Confirm** when the printing is complete.
- 28. Examine the print that was made using the new Adjustment Alignment Profile that you created. If you are satisfy with the results, touch **Close** and then **Save**. If you are not satisfied, touch **Close** and then **Cancel**. Restart the procedure at Step 1.
- 29. Select **Close** three times to exit the next three windows.
- 30. Log out of Admin mode by selecting the Admin icon on the top right of the screen, and touching Logout.

#### **Using the Profile**

The new profile is automatically assigned to the tray selected when performing the procedure. When a user selects this tray for a job, the profile will always be used unless the operator changes the setting.

To change the profile a tray is using, or instruct the press to use no profile, use this procedure:

- Open and close the tray to be used for the printing. Load the paper if needed.
   The tray properties window opens on the Touch Screen.
- 2. Select Change Settings.
- 3. Touch Alignment Adjustment.
- 4. Select a **new profile** to use, or select **Default Value** to not use a created profile.
- 5. Touch Save.
- 6. Touch Save.
- 7. Touch Confirm.

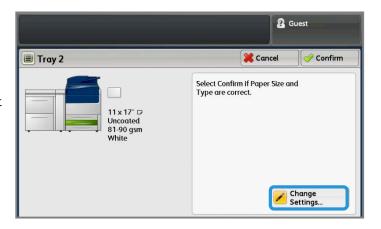

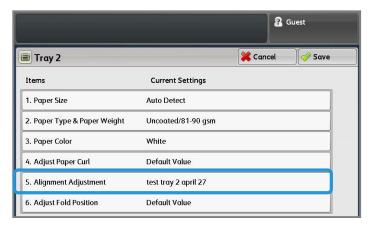